## **Instructions**

To access your workshop, go to: www.mainee-learning.com **Hover** your mouse over the tab that says: Course Catalog and **select** from the drop down list – Generalized Online Courses.

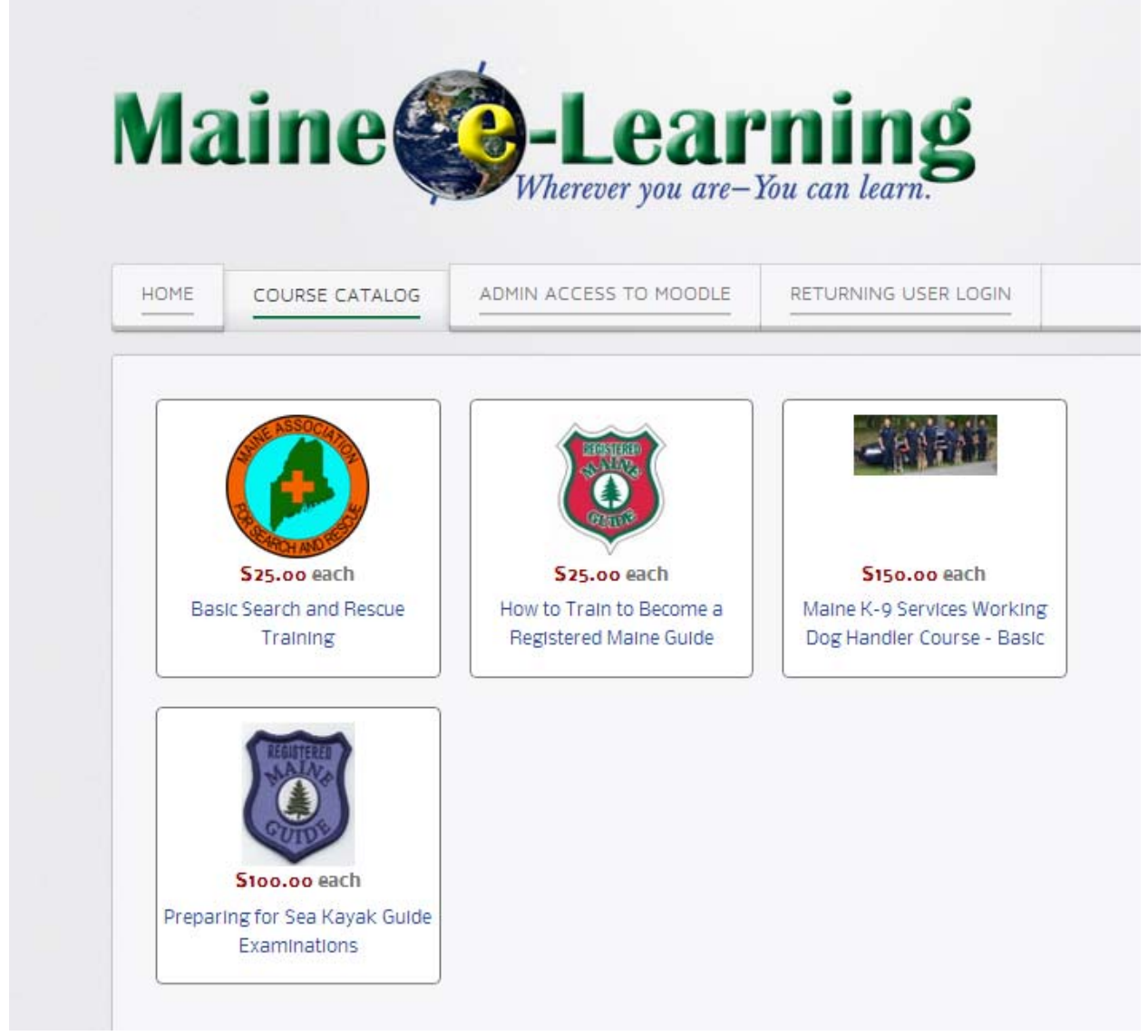

**Click on the Maine K-9 Working Dog Handler Course – Basic.** A new window opens up giving you the details on the course. **Click** to add it to your shopping cart. In the right column you will see that your shopping cart now shows the course. **Click** to proceed to checkout. You will need to either login or create a new account. **Create** a "new account" filling in your information and **write** down your login and password information. You may have a pop-up window asking you to fill in your personal information again and if you do, fill it in as well. Be sure to fill-in the company field with your agency name. **Click** the OK button when you have finished.

The first thing that you should do once you see the payment page, is to enter your coupon code if you have a discount coupon. You may only use the coupon onceYou must pay with a credit card. If you are going to be reimbursed for taking this course from your agency, you will make a copy

of your receipt and submit it the way you usually do. Once all the boxes are filled in, **Click** "Process Order". Your payment will be submitted.

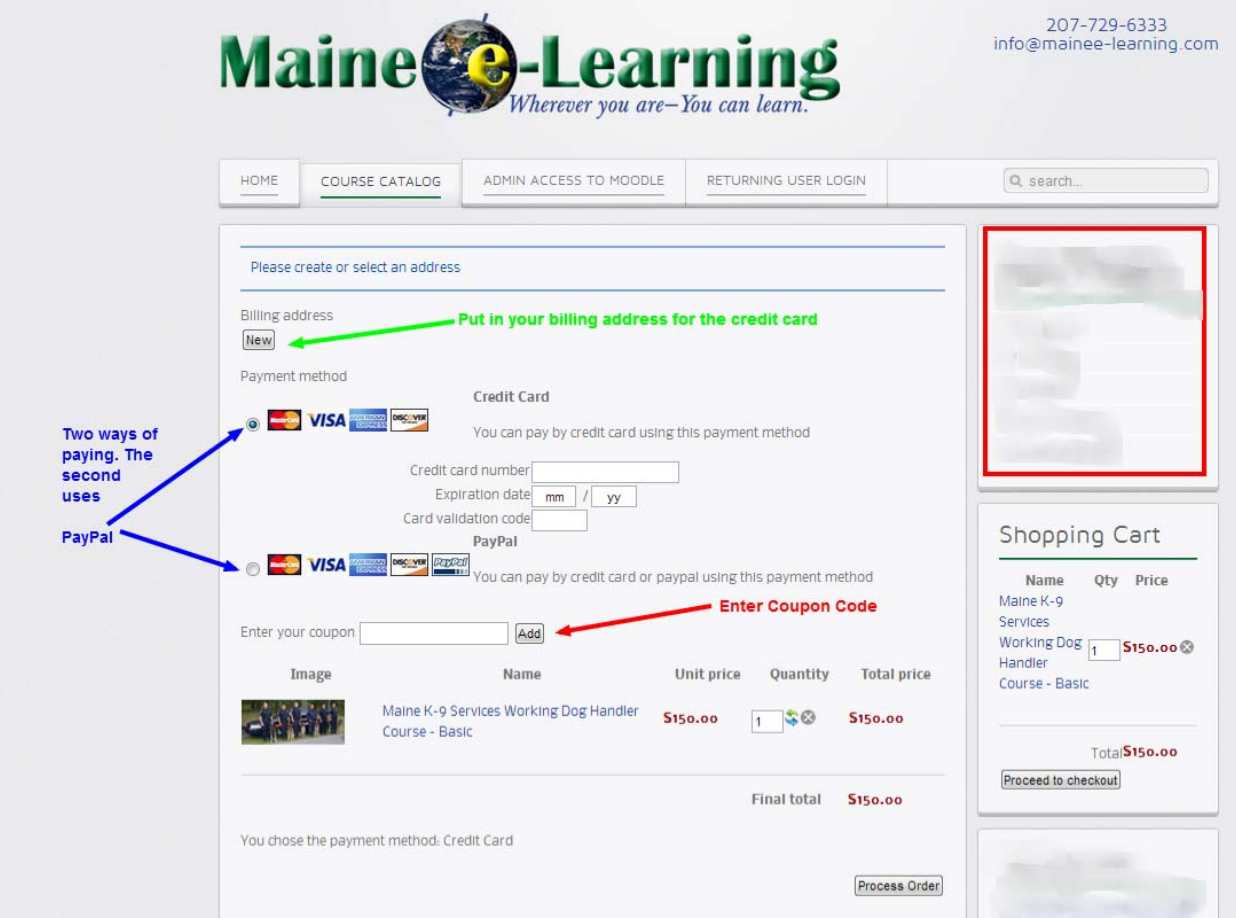

If approved you will have the course listed in the lower right hand corner where it says "My Courses." **Click** on your course in the box that says "My Courses".

**Edit your** profile: You will now see a page that looks a bit imposing with lots of boxes and information. In the middle section, there are a few fields that need to be filled in or changed. **Fill in** first name (you'll be changing from a number) and last name. **Scroll** down and where it says "city/town" **enter** your town *and* state (Brunswick, ME). Scroll further down and add a photo if you wish and other personal contact information. Under interests you might add your working dog's name. **Click** update profile.

Now **click** on the top left bar the word "home". **Click** on your course and enter it.

In the future, you will only need to go to the website – www.mainee-learning.com and click on "Returning User" and then on your course.